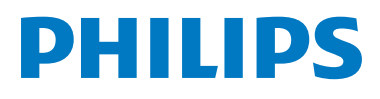

# **Welcome**Eye Connect 2

## **Welcome**Eye Touch

Video doorbell

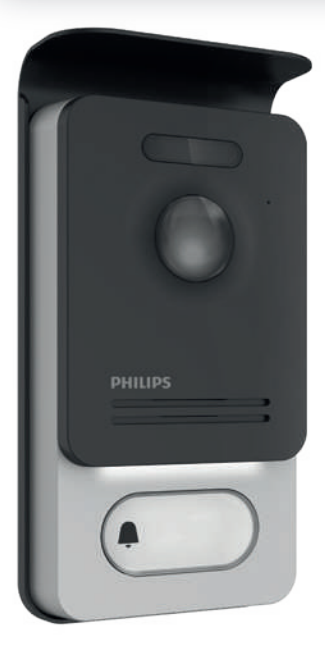

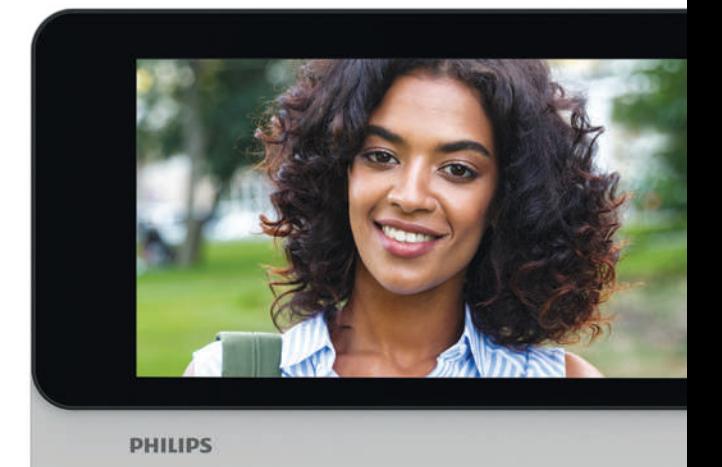

# Instrucciones de uso

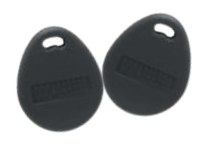

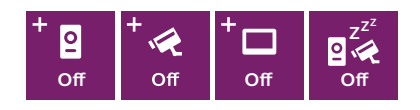

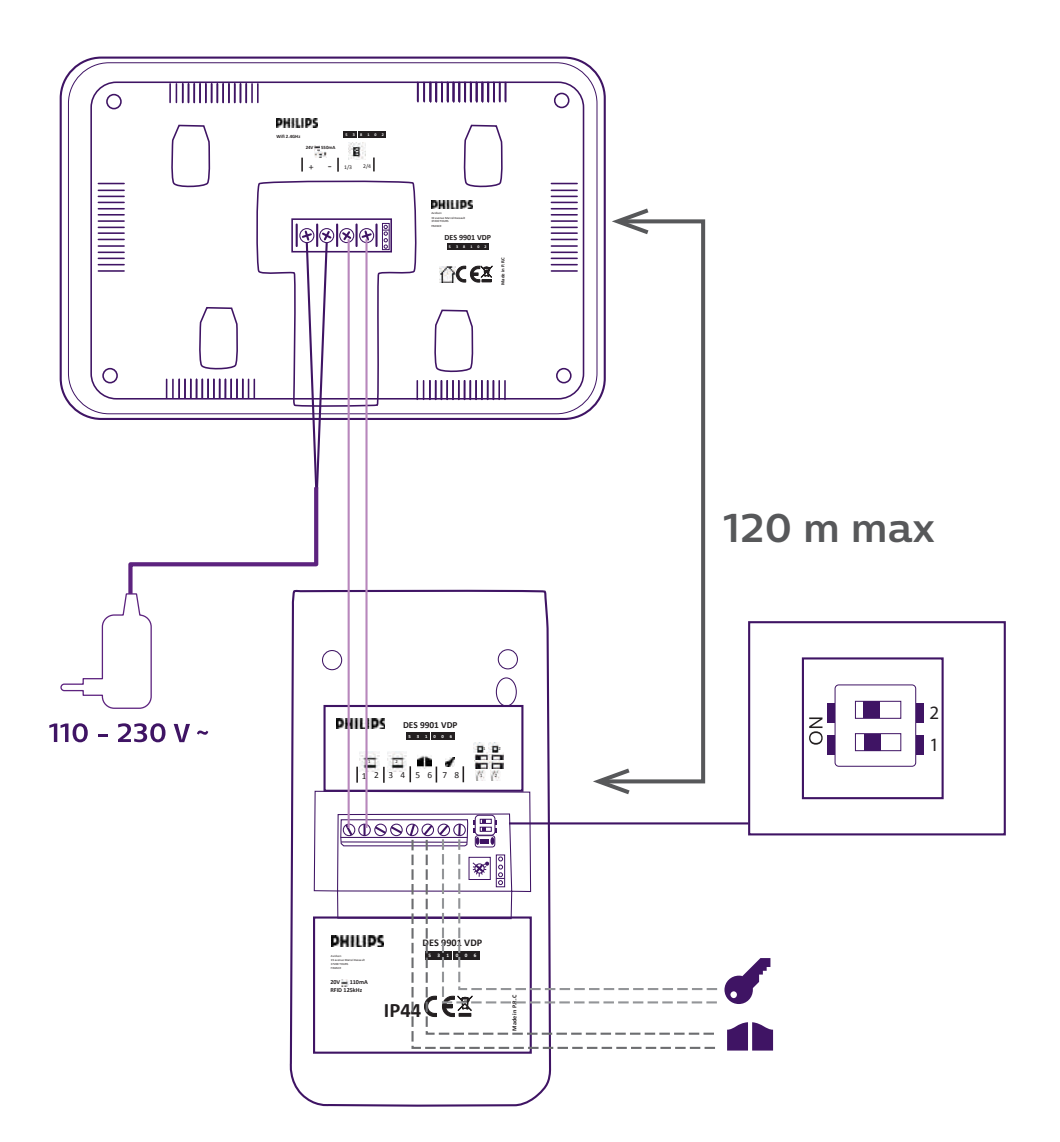

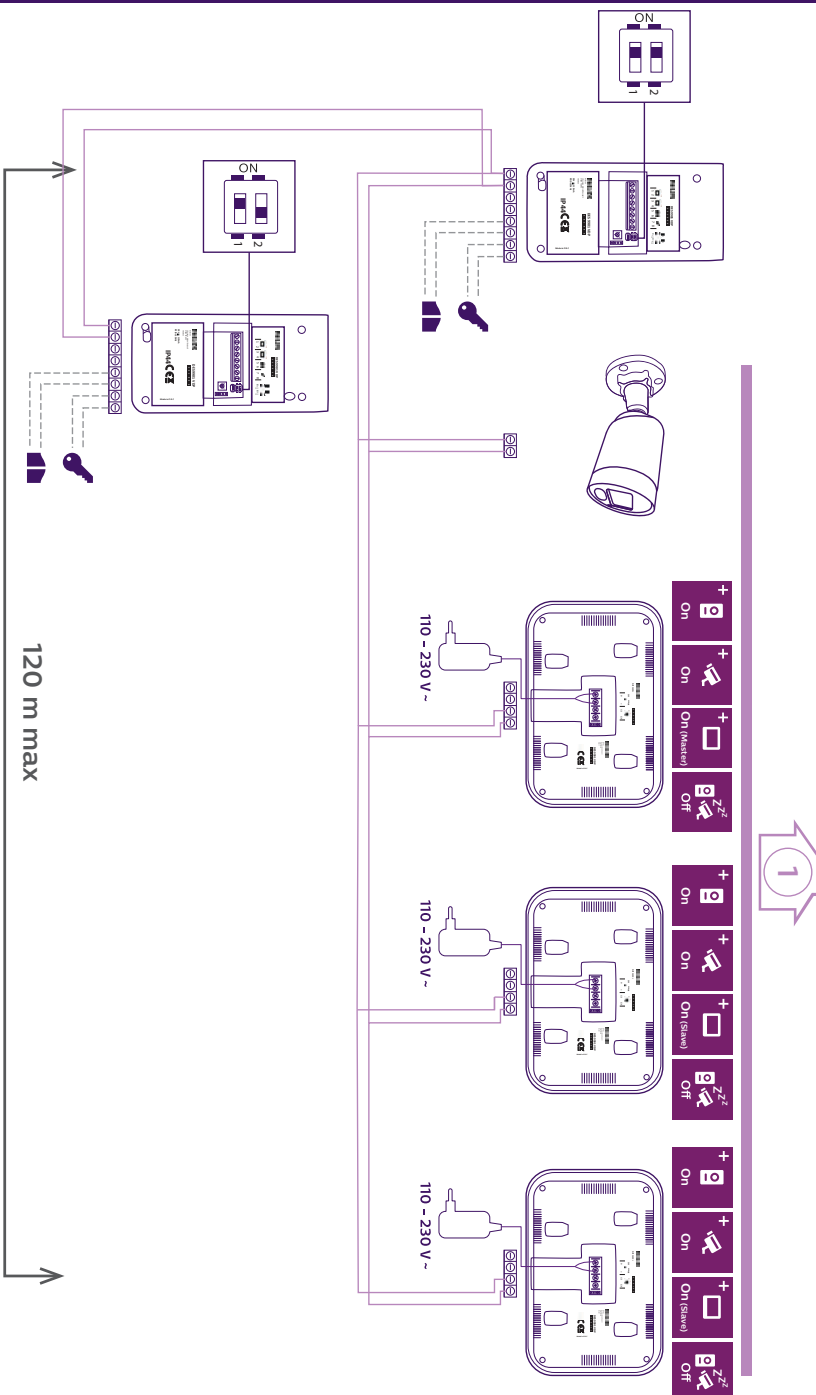

WelcomeEye Connect 2 / Touch / V4

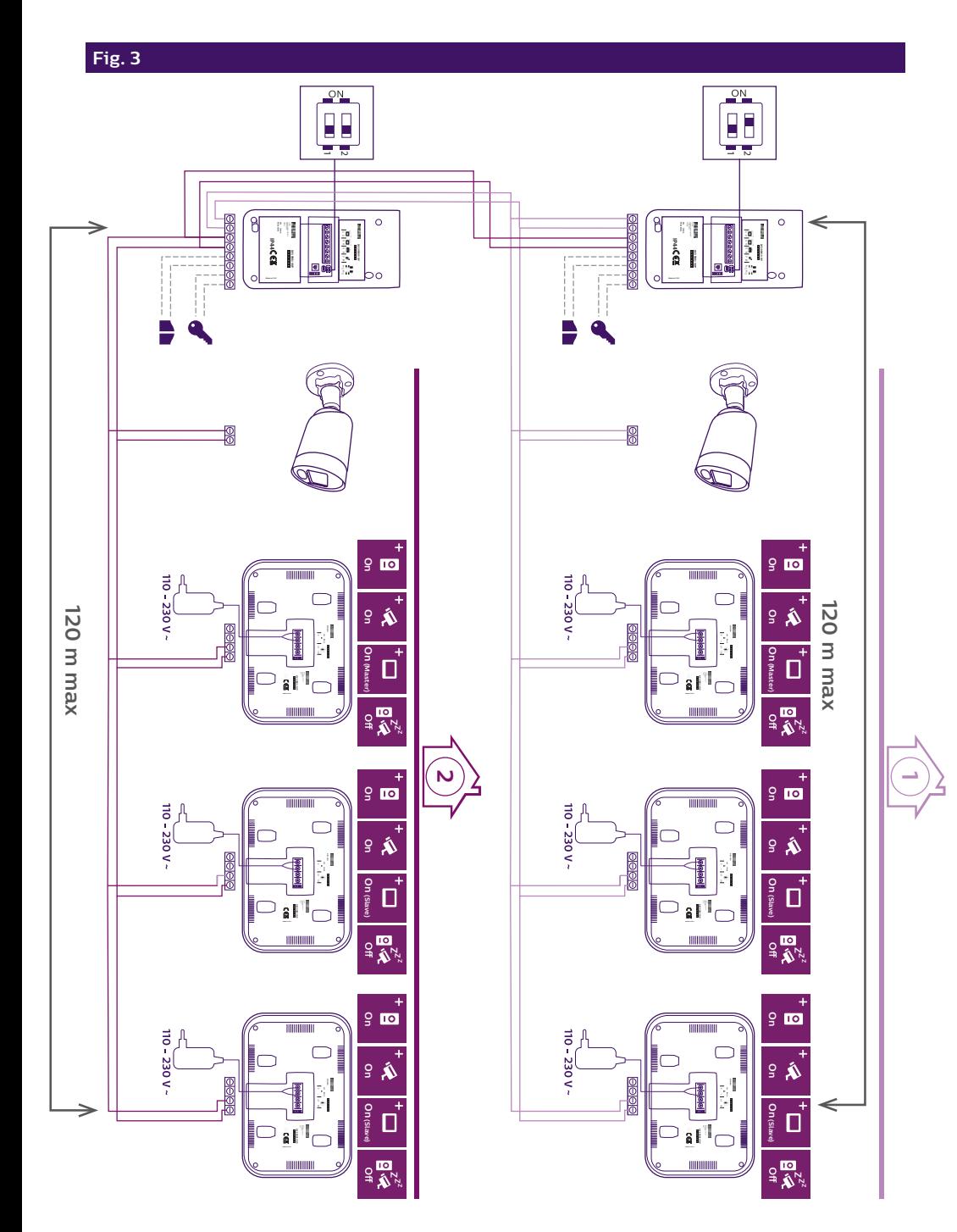

# ÍNDICE

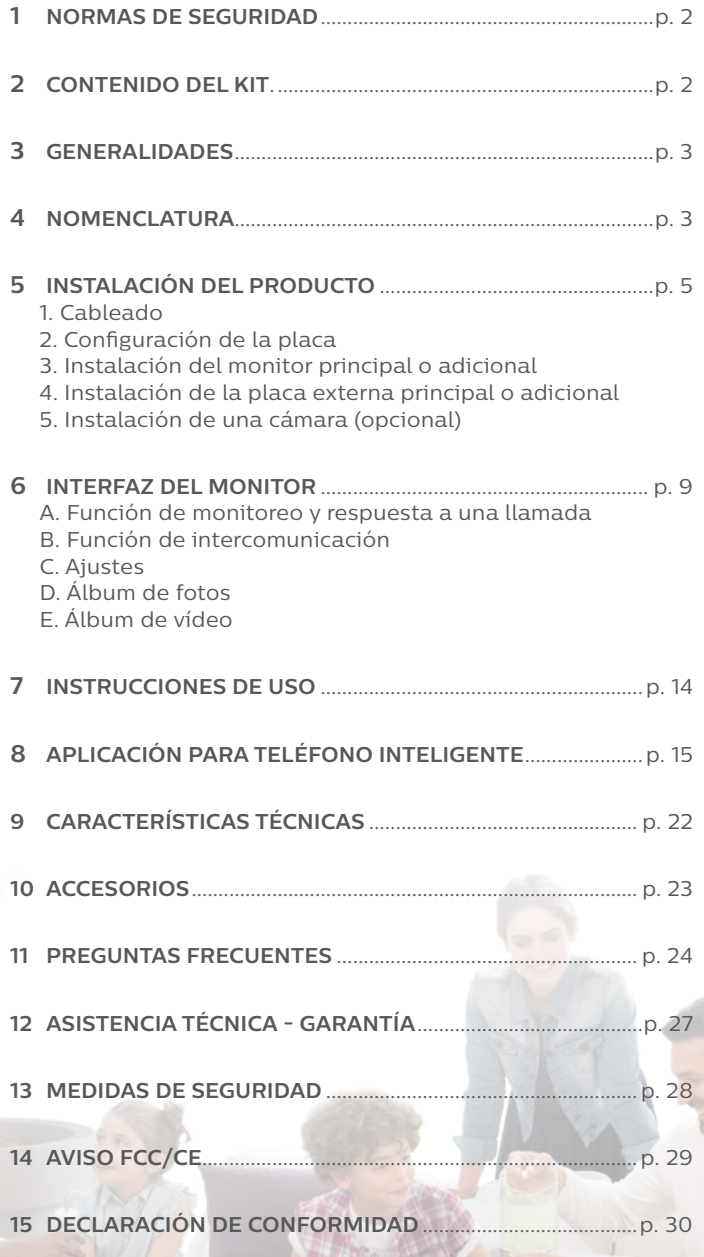

# **1. NORMAS DE SEGURIDAD**

## **¡Importante!**

- Lea detenidamente el manual de instrucciones antes de instalar o usar este producto.
- Si instala este producto para terceros, recuerde dejar el manual o una copia al usuario final.

## **Aviso:**

• Solo puede desmontar los diferentes elementos un técnico especializado.

## **Medidas de seguridad:**

- Para un uso seguro de este sistema, es esencial que los instaladores, usuarios y técnicos sigan todos los procedimientos de seguridad descritos en este manual.
- En caso necesario, se indican avisos específicos y símbolos de atención en los elementos correspondientes.

# **2. CONTENIDO DEL KIT**

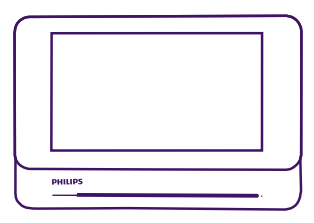

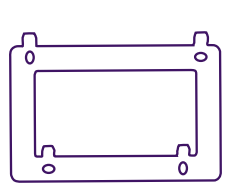

1. Monitor 7'' 2. Soporte de pared

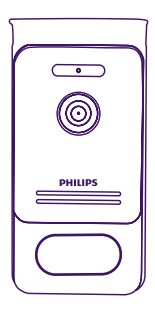

## 3. Placa externa

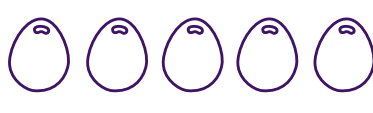

4. 5 Llaves de proximidad RFID: 2 de usuario (gris) 1 admin (amarilla)  $1 - (roja)$  $1 + (azul)$ 

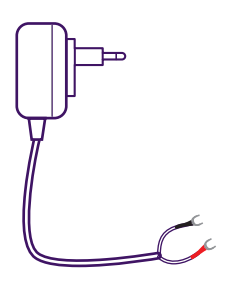

5. Alimentación enchufable

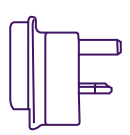

6. Adaptador UK

# **3. GENERALIDADES**

Este videoportero se compone de un módulo para contestar desde el interior con pantalla táctil y una placa externa con interfono y cámara que permite ver y comunicarse con el visitante que ha llamado. Es sencillo de instalar ya que son necesarios 2 cables para todas las funciones (timbre, vídeo, interfono y controles del cerradero y del automatismo).

La tecnología **Welcome**Eye le permite compartir la placa externa entre 2 familias. Cada familia puede disponer de hasta 3 monitores.

El sistema puede tener un máximo de una cámara y 2 placas externas por familia.

Para un uso eficaz, lea detenidamente este manual de instrucciones.

## **4. NOMENCLATURA**

Monitor:

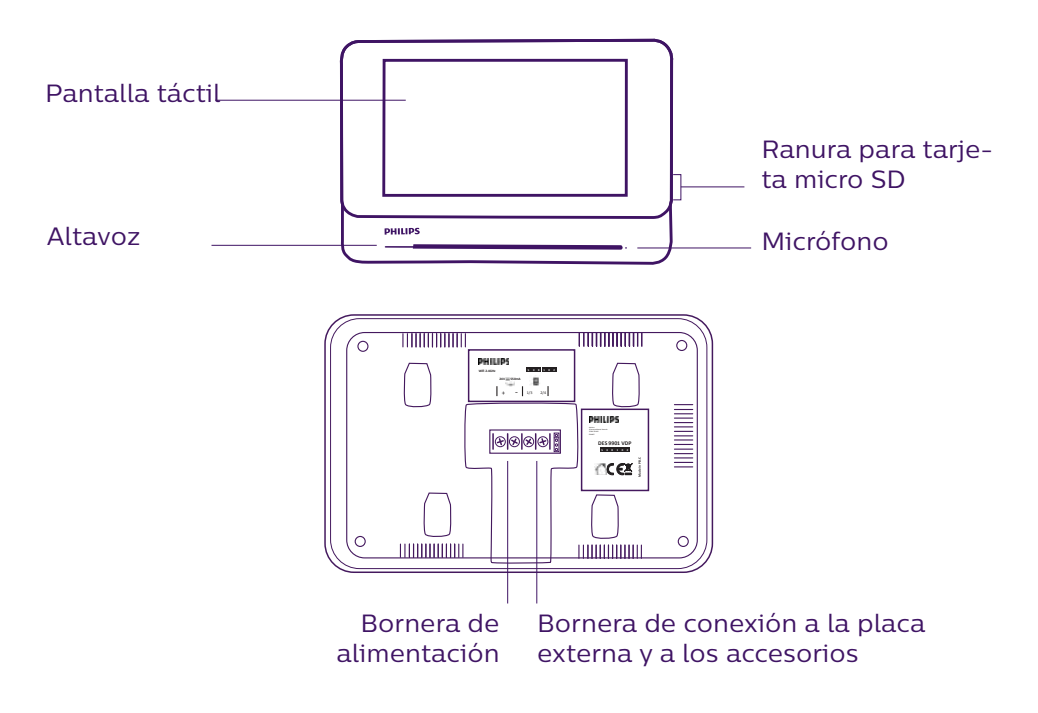

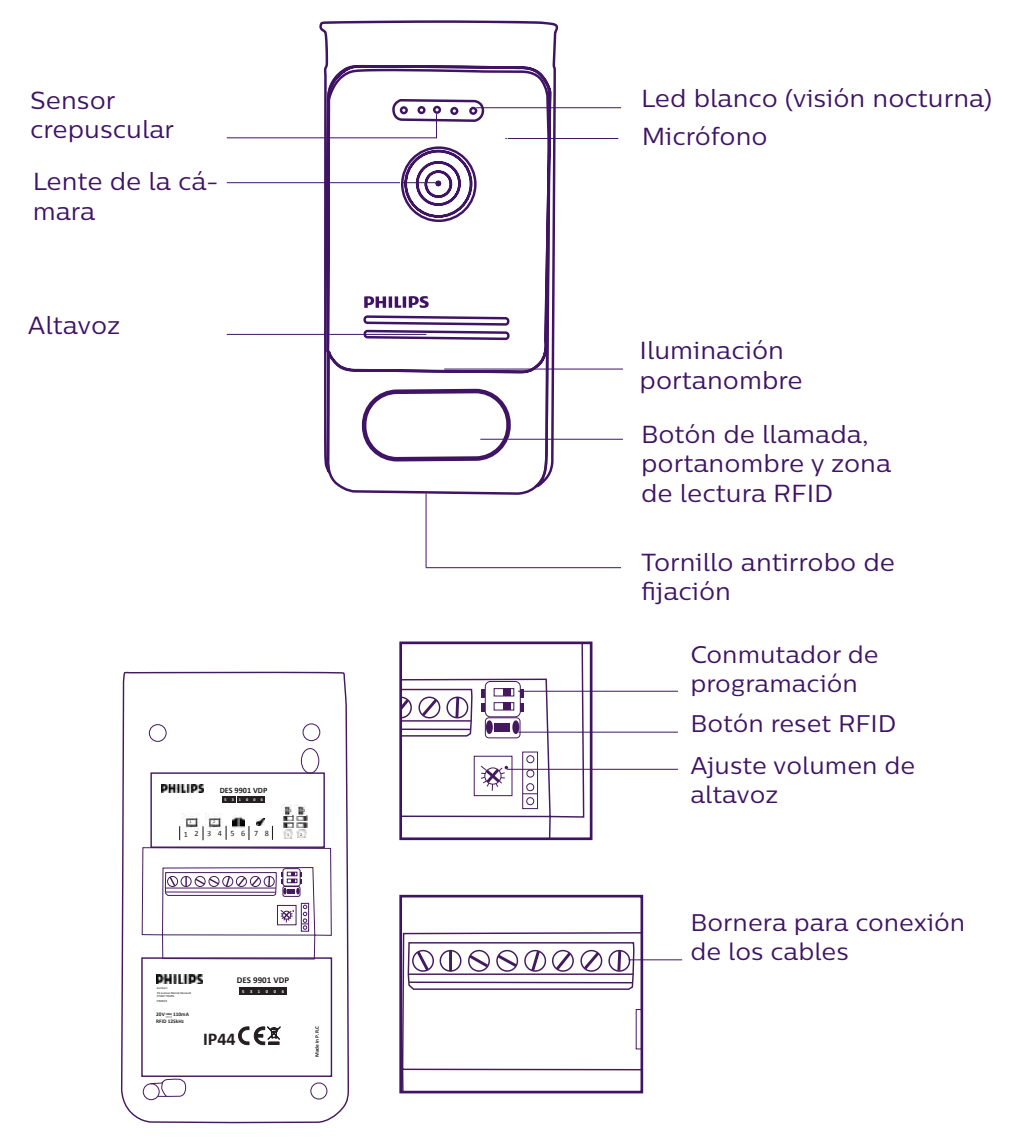

## **Notas:**

- Al pulsar el botón de llamada, el monitor suena en el interior y aparece el vídeo.
- Para cambiar la etiqueta del portanombre, desmontar la parte delantera y desencajar la tapa de plástico detrás de la etiqueta.

# **5. INSTALACIÓN DEL PRODUCTO**

### Consejos y notas importantes:

- **Para disfrutar plenamente de su placa externa, le recomendamos configurarla (RFID, modo 1 o 2 familias, 1 o 2 placas, volumen del altavoz) antes de su instalación definitiva. Para ello, puede ser necesario conectarla sobre la mesa para comprobar que los ajustes se han realizado correctamente.**
- Si prueba el producto antes de instalarlo, asegúrese de no hacerlo con la placa externa y el monitor en la misma habitación, de lo contrario, el videoportero emitirá un sonido estridente (efecto Larsen).
- No exponer la cámara directamente al sol ni dirigirla a una superficie reflectante.
- No exponer la placa externa a una fuente luminosa por la noche, ya que esto conllevaría la no activación del sensor crepuscular.
- Se recomienda pasar los cables por una vaina de protección para protegerlos de los golpes y de la intemperie.
- En la versión WelcomeEye Connect, para disfrutar plenamente de la función wifi del monitor, le recomendamos que compruebe que la red wifi esté accesible en el lugar de la instalación.

## **1. Cableado**

Para evitar el riesgo de interferencias y de funcionamiento incorrecto, no pasar el cable del videoportero por la misma vaina que los cables eléctricos.

**Atención**: Nunca debe duplicar los cables para aumentar la sección.

#### **a. Conexión del videoportero (monitor, placa externa y cámara)**

Cables que se deben usar: **2 cables de 0,75 mm2 hasta 80 m o 2 cables de 1,5 mm2 hasta 120 m.**

Los cables deben ser de una sola pieza. Sin conectores wago ni regletas de bornes

- Conecte correctamente los cables respetando el esquema de cableado que corresponda a la configuración deseada.
- Respetar bien la etiqueta pegada al dorso del monitor y al dorso de la placa externa.
- **En función de la configuración elegida, configurar los conmutadores al dorso de la placa y configurar la interfaz del monitor (ver sección 2 configuración de placa).**

#### **b. Conexión de una motorización de cancela**

- La placa suministra un contacto seco (sin corriente) al control del botón pulsador del automatismo.
- Debe conectarse directamente a los bornes 5 y 6 que se encuentran al dorso de la placa (no hace falta respetar la polaridad).
- La función de apertura solo está disponible si aparece el vídeo de la placa externa correspondiente.

#### **c. Conexión de un cerradero o cerradura eléctricos**

**Importante**: El cerradero o cerradura eléctrica que usted controle deberá contar obligatoriamente con una memoria mecánica. La corriente del cerradero no debe superar 1,1 A.

- Debe conectarse directamente a los bornes 7 y 8 que se encuentran al dorso de la placa (no hace falta respetar la polaridad).
- La función de apertura solo está disponible si aparece el vídeo de la placa externa correspondiente.

## **2. Configuración de la placa (ver fig. 1, fig. 2 o fig. 3)**

### **a. Configuración del número de la placa:**

Colocar el conmutador 2 a la izquierda en la placa n.° 1 y a la derecha en la placa n.° 2.

#### **b. Configuración del número de familias:**

Colocar el conmutador 1 a la izquierda para el modo una familia y a la derecha para el modo 2 familias.

**Importante:** Es necesario modificar las posiciones de los conmutadores antes de conectar la placa externa.

#### **c. Ajuste del volumen de la placa:**

Girar el ajuste del volumen con un destornillador de cruz para ajustar el nivel sonoro de la placa. En el sentido horario, se aumenta el volumen del sonido. En el sentido contrario, se reduce el volumen del sonido.

#### **d. Configuración de la función RFID:**

La función RFID es una función que permite gestionar los elementos que se abren con llaves de proximidad.

1) Programación (o reinicio) de las llaves de proximidad de administradores (**importante:** el monitor no debe estar en comunicación con la placa externa para la configuración de las llaves de proximidad):

En la primera puesta en marcha, es obligatorio configurar las llaves de proximidad en el orden siguiente:

(**Importante:** Asegúrese de programar las llaves de proximidad una por una. Para evitar cualquier problema, no tenga todas las llaves de proximidad en la mano)

- 1. Pulsar el botón reset al dorso de la placa externa durante 5 segundos, la placa externa emitirá 6 bips cortos.
- 2. Pasar la llave de proximidad de administrador (amarilla), un bip corto confirma la programación.
- 3. Pasar la llave de proximidad + (azul), un bip corto confirma la programación.
- 4. Pasar la llave de proximidad (roja), un bip largo confirma el final de la programación de las llaves de proximidad de administración.

#### 2) Añadir una o varias llaves de proximidad de usuario:

- 1. Pasar la llave de proximidad + (azul), 4 bips largos confirman la entrada en el modo programación.
- 2. Pasar el conjunto de llaves de proximidad de usuario (gris) que desee activar, un bip corto confirma la programación para cada llave de proximidad presentada.
- 3. Cuando todas las llaves de proximidad estén programadas, esperar 10 segundos. Un bip largo indica el final del proceso de programación.

#### 3) Eliminar una o varias llaves de proximidad de usuario:

- 1. Pasar la llave de proximidad (roja), 4 bips largos confirman la entrada en el modo programación.
- 2. Pasar el conjunto de llaves de proximidad de usuario (gris) que desea desactivar, un bip corto confirma la desprogramación para cada llave de proximidad presentada.
- 3. Cuando todas las llaves de proximidad estén desprogramadas, esperar 10 segundos. Un bip largo indica el final del proceso de programación.

#### 4) Eliminar todas las llaves de proximidad de usuario:

1. Pasar la llave de proximidad de administrador (amarilla), 4 bips cortos indican la entrada en el modo administración.

2. Pasar una llave de proximidad (gris) ya añadida, un bip corto indica que todas las llaves de proximidad están desprogramadas.

## 5) Uso de las llaves de proximidad:

Para abrir el cerradero eléctrico, pasar rápidamente la llave de proximidad de usuario (gris), previamente programada, por la zona de lectura RFID. Un bip corto indicará la apertura del cerradero eléctrico.

Para abrir la motorización de cancela, presentar la llave de proximidad durante 3 segundos delante de la zona de lectura RFID. Dos bips cortos indicarán la apertura de la cancela.

### 6) Sustitución de una llave de proximidad

Las llaves de proximidad RFID no tienen función predefinida. La etapa de programación es la que determina la función de la llave de proximidad, el color de las llaves de proximidad solo es un medio para reconocer su función. Por lo tanto, si se pierde una llave de proximidad, puede ser sustituida por cualquiera otra llave repitiendo la etapa de programación.

## **3. Instalación del monitor principal o adicional**

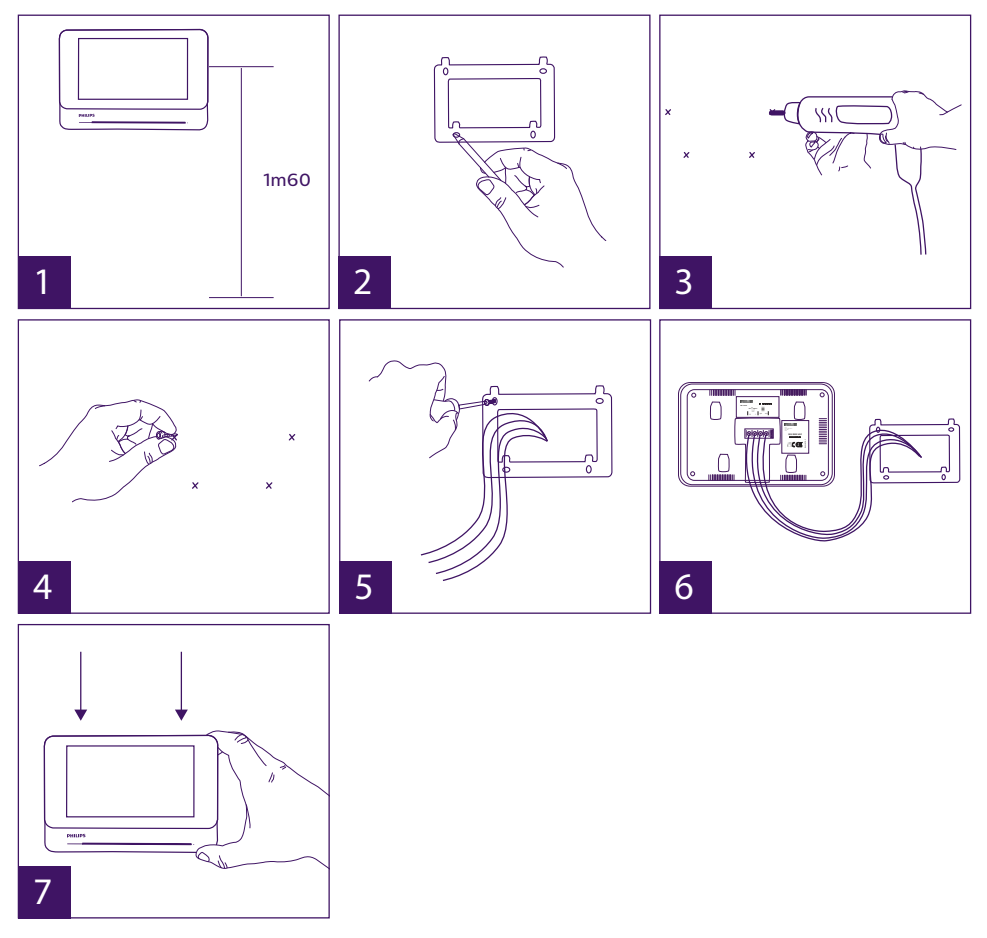

1 - Colocar el soporte de pared procurando que la pantalla del monitor esté a una altura de aproximadamente 1,60 m del suelo.

WelcomeEye Connect 2 / Touch / V4 F7

- 2 Marcar la ubicación de las perforaciones mediante el estribo de fijación.
- 3 Perforar.
- 4 Colocar tacos adaptados al soporte (los suministrados son adecuados para paredes macizas).
- 5 Fijar el soporte de pared.
- 6 Conectar los 2 cables de la placa externa y los 2 cables de alimentación respetando correctamente el esquema del cableado.
- 7 Colocar el monitor sobre su soporte de pared.
- 8 En función de la configuración elegida, y tras terminar todo el cableado, puede ser necesaria la configuración de la interfaz.

**Atención: en esta etapa, no conectar la alimentación al 230 V CA.**

## **4. Instalación de la placa externa principal o adicional**

**Atención:** El producto no debe estar conectado a la alimentación antes de haber terminado el cableado.

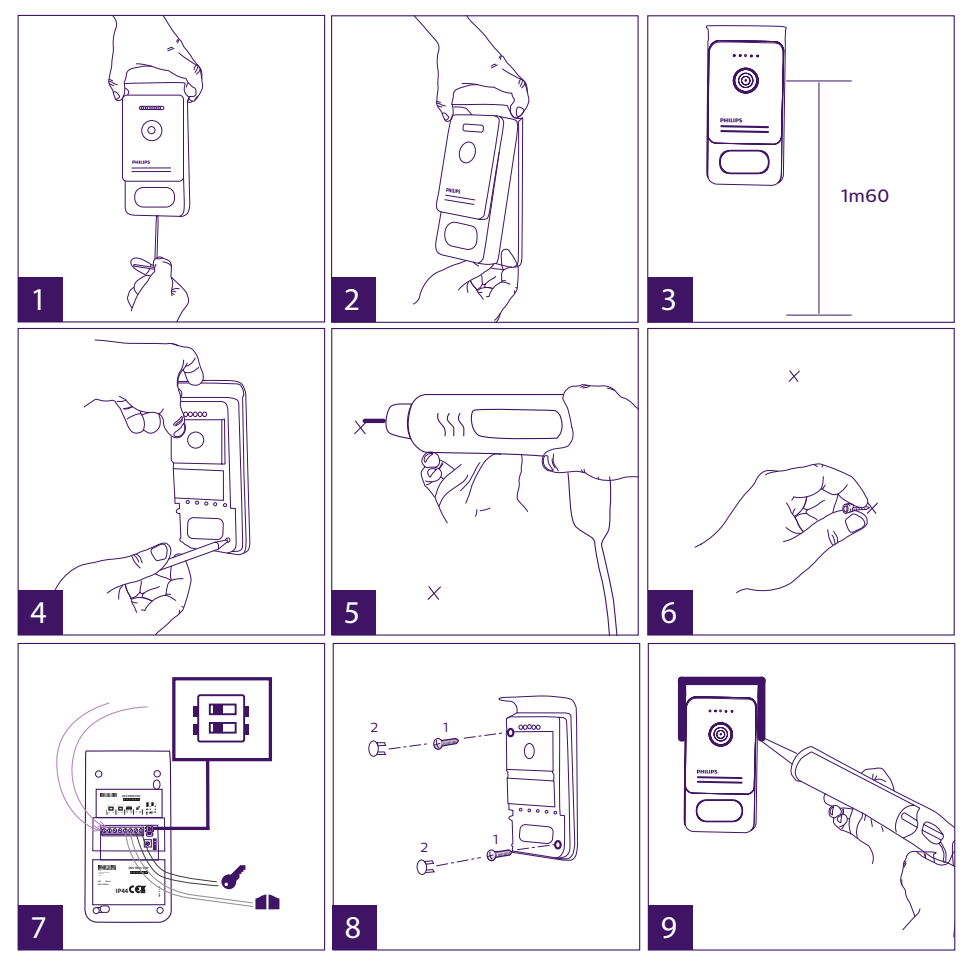

- 1 Retirar el tornillo antirrobo debajo de la placa externa, con la llave suministrada.
- 2 Bascular la parte delantera de la placa externa hacia delante.
- 3 El objetivo de la placa debe colocarse a una altura de aproximadamente 1,60 m del suelo.
- 4 Colocar las marcas.
- 5 Perforar.
- 6 Usar tacos adaptados a la naturaleza del soporte (los tornillos suministrados son adecuados para paredes macizas).
- 7 Conectar los dos cables procedentes del monitor y, en caso necesario, conectar el cerradero eléctrico y la cancela (ver sección 1. Cableado). Configurar los conmutadores al dorso de la placa externa (ver sección 2. Configuración de la placa).

8 – Poner los tornillos y volver a colocar las dos tapas que ocultan los tornillos de fijación. **Nota:** atornillar a través de los embellecedores al dorso de la placa externa sin retirarlos.

- 9 Volver a colocar la parte delantera de la placa y el tornillo antirrobo de fijación.
- 10 Conectar la alimentación de 230 V CA al adaptador modular, en una instalación que cumpla con las normas vigentes (NFC 15-100 para Francia).
	- Comprobar el funcionamiento correcto (llamada de vídeo, RFID...).
	- En el caso de una segunda placa externa, recordar configurar el/los monitor(es). <sup>† g</sup>
- 11 colocar una junta de silicona alrededor de la placa externa para evitar que circule agua.

## **5. Instalación de una cámara (opcional)**

Conectar los cables respetando el esquema de cableado.

Elegir un emplazamiento adecuado para la instalación de la cámara.

Asegurarse de que ningún elemento interfiera con la instalación.

**On**

Atornillar la parte de la pared con los tornillos suministrados (para materiales macizos).

Orientar la cámara en la dirección deseada y apretar el anillo de sujeción.

Configurar el/los monitor(es)  $^{\dagger}$ 

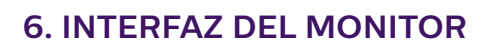

Menú principal

Rozar la pantalla para encender y acceder al menú principal

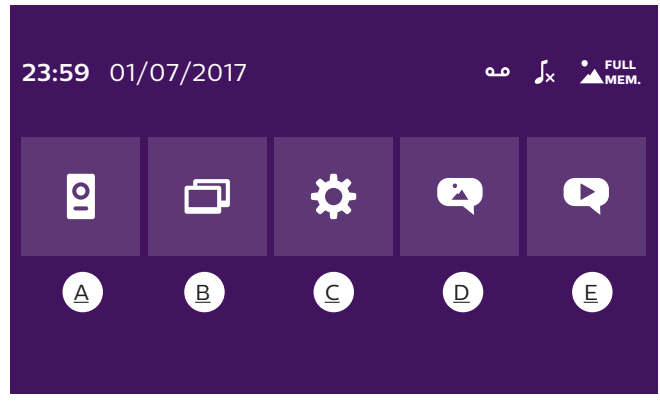

A. Función de monitoreo B. Función de intercomunicación

: indica que la función de contestador automático está activada

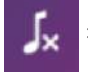

: indica que el modo silencioso está activado

**FULL** 

: indica que la memoria está llena. Las fotos/vídeos más antiguos serán MEM. sustituidos por los nuevos.

# **A. Función de monitoreo**

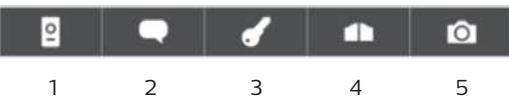

- 1: Permite pasar a la vista de la segunda placa externa, de la cámara o volver al menú principal.
- 2: Permite entrar en comunicación vocal con la placa externa y colgar.
- 3: Permite abrir el cerradero eléctrico.
- 4: Permite abrir la cancela.
- 5: Permite hacer una foto o vídeo según los parámetros seleccionados.

## **B. Función de intercomunicación**

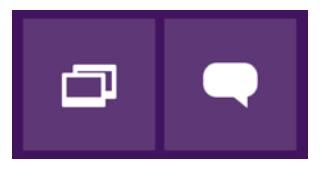

 1 2 Función válida solo si hay conectado un monitor adicional y las configuraciones están correctamente ajustadas.

- 1: Permite salir de la función
- 2: Permite llamar al resto de monitores de la familia, contestar al recibir una llamada de otro monitor o colgar.

# **C. Ajustes**

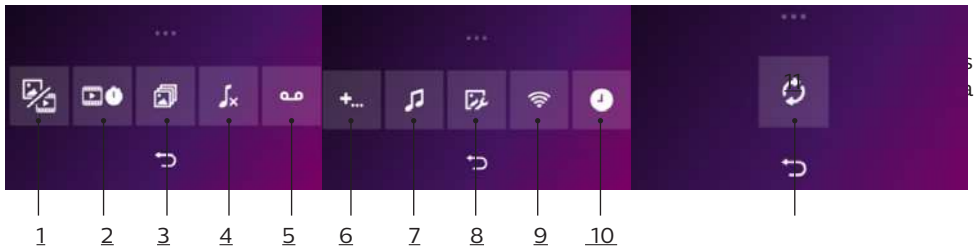

1. Función de memoria de paso

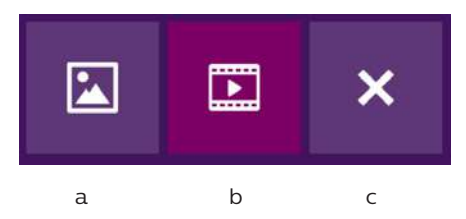

a: Grabación de paso mediante foto

b: Grabación de paso mediante vídeo.

c: Desactivación de la función de memoria de paso.

2. Configuración de las grabaciones de vídeo (válida si se ha seleccionado el modo vídeo) Elegir la duración de la grabación del vídeo (10, 20 o 30 s) con una llamada perdida o durante el monitoreo (**atención:** Función inactiva sin tarjeta micro-SD para el WelcomeEye Touch. Función todavía activa para el WelcomeEye Connect 2).

3. Configuración de las fotos (válida si se ha seleccionado el modo foto)

Elegir el número de fotos tomadas (1, 2 o 3) con ocasión de una llamada perdida o durante el monitoreo.

## 4. Desactivación del modo silencioso

Esta función permite cortar el timbre del monitor durante cierto periodo (siesta…). Los ledes del monitor seguirán parpadeando para indicar una llamada.

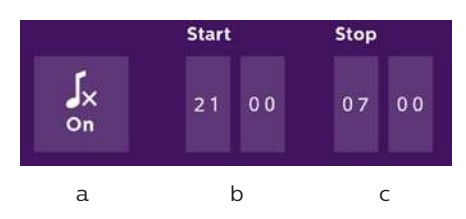

a: activar (**On**)/desactivar (**Off**) el modo silencioso del monitor

b: Hora en la cual el timbre estará desactivado.

c: Hora en la cual el timbre volverá a activarse.

5. Función de contestador (únicamente en WelcomeEye Connect 2, válida si se ha seleccionado el modo vídeo)

WelcomeEye Connect 2 / Touch / V4 F11

Esta función permite grabar un mensaje vocal que se reproducirá si nadie contesta a la llamada. Es necesario configurar la grabación de vídeo durante las llamadas para activar esta función.

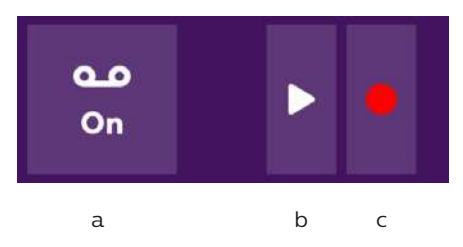

- a: Permite activar o desactivar la función de mensaje vocal.
- b: Permite reproducir el mensaje vocal guardado.
- c: Permite iniciar y parar la grabación del mensaje vocal (duración máxima del mensaje:  $15 s$ ).
- 6: Configuración de las opciones del sistema WelcomeEye

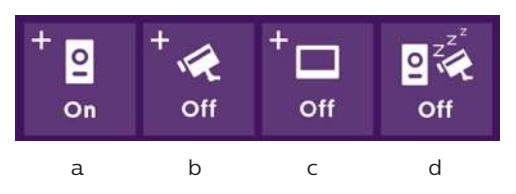

- a: Activación de una segunda placa externa (seleccionar **On** si se usa una segunda placa externa).
- b: Activación de la opción de cámara (seleccionar **On** si se usa una cámara).
- c: Configuración del o de los monitores. Cuando el sistema disponga de varios monitores, deberá configurar un monitor en modo **Maestro** y el resto en modo **Esclavo**. Si el sistema solo dispone de un monitor, seleccionar **Off**.
- d: Activación del modo de ahorro de energía del videoportero. Cuando el modo ahorro de energía esté activado (**On**), se reducirá el consumo del producto. La placa externa se pone en suspensión por lo que el monitor ya no recibe las llamadas.

## 7: Ajustes de audio

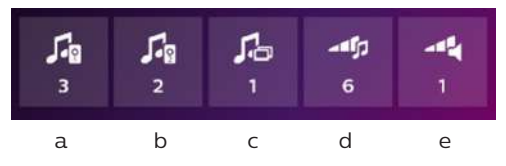

- a: Selección del timbre al recibir una llamada de la placa externa 1
- b: Selección del timbre al recibir una llamada de la placa externa 2 (únicamente si se ha configurado una placa externa adicional)
- c: Selección del timbre al recibir una llamada en intercomunicación (únicamente si se ha configurado un monitor adicional)
- d: Ajuste del volumen del timbre del monitor
- e: Ajuste del volumen del altavoz del monitor en comunicación.

#### 8: Ajuste de imagen

Ajuste de la luminosidad, del contraste y del color de la imagen.

**Nota:** El uso de la red wifi y de la aplicación para teléfono inteligente se detalla en el capítulo 8 de la aplicación.

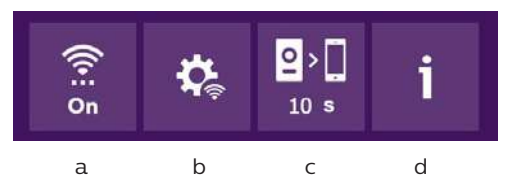

- a: Activación (**On**) o desactivación (**Off**) de la red wifi.
- b: Ajuste manual de la red wifi
- c: Configuración del tiempo entre la llamada del visitante y el envío de la notificación al teléfono inteligente. (debe dejarse a cero para recibir una llamada en directo en el teléfono)
- d: Acceso a la información relativa a la red y reinicio de la red wifi.

10: Ajuste de la hora y de la fecha

a: ajuste de la hora y de la fecha

La fecha y la hora pueden ajustarse desde la aplicación

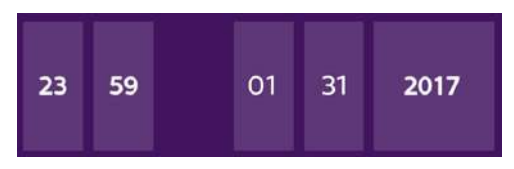

b: ajuste del formato de la fecha (se aplica únicamente al menú principal) y de la hora. Deslizar la imagen para acceder a este menú.

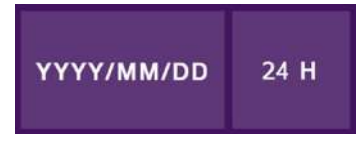

## 11: Menú de reinicio

- a: Reinicio y formateo de la tarjeta micro-SD. Puede ser necesario para el primer uso de una tarjeta micro-SD.
- b: Reinicio de la memoria interna.
- c: Reinicio del producto con los ajustes de fábrica y vuelta a los valores por defecto (función de memoria de paso, configuración de grabaciones de vídeo y fotos, desactivación del timbre, función de contestador automático, configuración de las opciones, ajustes de audio, ajustes de imagen, wifi, fecha y hora). Se conservan las fotos y vídeos tomados.

## **D. Álbum de fotos**

Permite acceder al álbum de las fotos guardadas. La cifra en el círculo rojo indica el número de fotos no leídas.

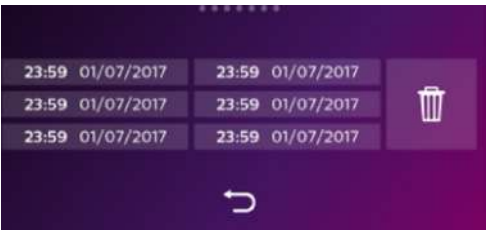

 $23:59$  01/07/2017 : fecha y hora en que se ha tomado la foto. Hacer clic encima para visualizar la foto.

: Permite eliminar una o varias fotos. Hacer clic en la papelera y seleccionar las fotos que desea eliminar. Volver a hacer clic en la papelera para eliminarlas.

## **E. Álbum de vídeo**

WelcomeEye Touch: Menú accesible solamente si se ha introducido una tarjeta micro-SD. WelcomeEye Connect 2: El menú sigue estando accesible gracias a la memoria de vídeo interna.

Permite acceder a los vídeos grabados. La cifra en el círculo rojo indica el número de vídeos no leídos.

El procedimiento de visualización y de eliminación es idéntico que para el álbum de fotos.

## **7. MODO DE EMPLEO**

Respuesta a una llamada:

- Una llamada desde el botón de la placa externa provoca una señal acústica y el encendido del monitor. Dispone de hasta 20 s para contestar a la llamada. Una vez identificado al visitante, pulsar la tecla **para comunicarse con él.** 

- Al cabo de 2 minutos de conversación, la comunicación se detendrá y la pantalla volverá a la página de inicio. Si la conversación finaliza antes de los 120 s de temporización, pulsar la tecla **para** parar la comunicación. La pantalla volverá entonces a la página de inicio.

conversación, pulsar la tecla

- Para reactivar la imagen, pulsar **en la pantalla de inicio. Para reactivar** 120 s de

- Controlar una cerradura eléctrica o un cerradero pulsando la tecla **de la contra** 

 $\blacksquare$ - Controlar un automatismo de cancela pulsando la tecla

Llamada perdida:

- Una llamada desde el botón de la placa externa provoca una señal acústica y el encendido del monitor. Si la función de memoria de paso está activada (foto o vídeo), una captura del paso se deja automáticamente al usuario. (Esta función no se puede consultar desde la aplicación)

- Si ha seleccionado la toma de fotos, se capturará un ciert número de imágenes en función del número de fotos que haya seleccionado (1, 3 o 5). Estas fotos se almacenarán en la memoria interna si no se ha introducido ninguna tarjeta microSD. De lo contrario, se almacenarán en la tarjeta microSD.

**Observación:** las fotos guardadas en la memoria interna no podrán copiarse a una tarjeta de memoria.

- También puede elegir la grabación de vídeo. En este caso se guardará un vídeo con el sonido. Esta función puede requerir una tarjeta micro-SD (WelcomeEye Touch). Los vídeos se guardan en la tarjeta micro-SD si la hay o en la memoria interna del videoportero (Connect 2). La duración de la grabación es ajustable (10, 20 o 30 segundos).

- En caso de mensajes de ausencia (captura del paso o mensaje), un círculo rojo con una cifra le indicará en la pantalla de inicio el número de mensajes no leídos.

- Para la versión WelcomeEye Connect 2, hay disponible una función de contestador. Si la función de contestador está activada, el mensaje guardado se emitirá en la placa externa. Al final de la emisión del mensaje, el sistema pasará automáticamente al modo de grabación de vídeo y audio. El visitante podrá entonces dejar un mensaje. Atención, la función de contestador solo es posible si la grabación de vídeo está activada.

#### Suspensión

- La suspensión de la pantalla es automática y consiste en suspender la pantalla con el objetivo de ahorrar energía y que dure más tiempo la pantalla.

- Si el monitor se encuentra en otro menú diferente al principal, basculará automáticamente a la pantalla principal después de 15 s sin acción.

- Si el monitor se encuentra en el menú principal, basculará automáticamente al modo de suspensión después de 15 s sin acción.

- Basta con rozar la pantalla para salir del modo suspensión.

# **8. APLICACIÓN PARA TELÉFONO INTELIGENTE**

Conectar un monitor a la red wifi

**Atención: compatible únicamente con una red wifi 2,4 GHZ**

1. Descargue la aplicación Philips WelcomeEye en el teléfono inteligente. Desde el Apple store o el Play store

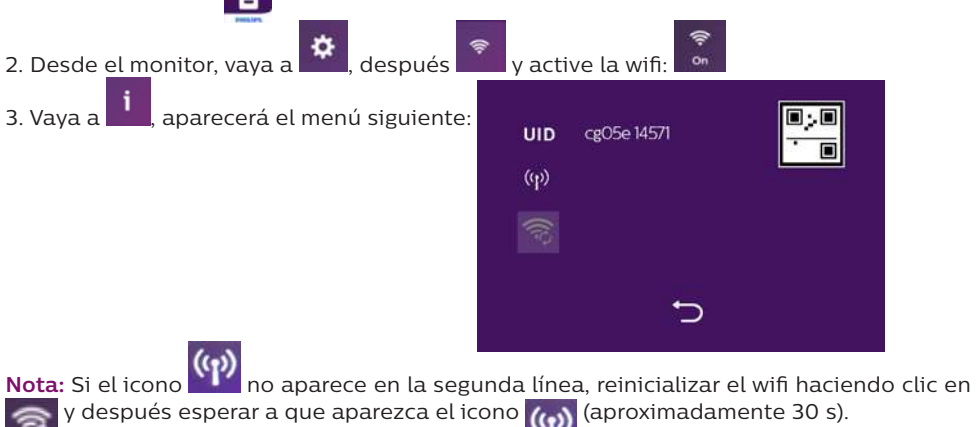

WelcomeEye Connect 2 / Touch / V4 F15

Para facilitar el procedimiento, asegúrese de que el teléfono esté conectado a la red wifi 2,4 GHz que deberá estar conectada al monitor.

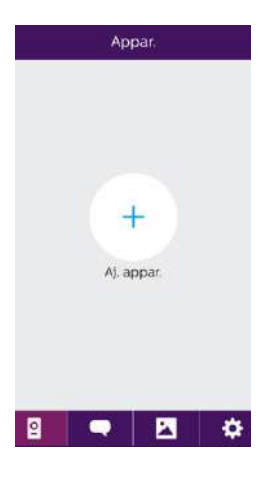

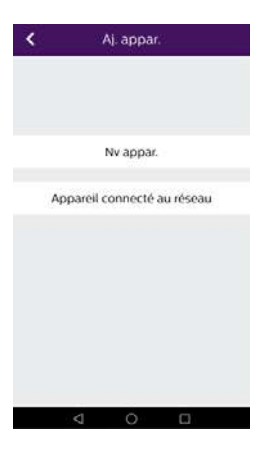

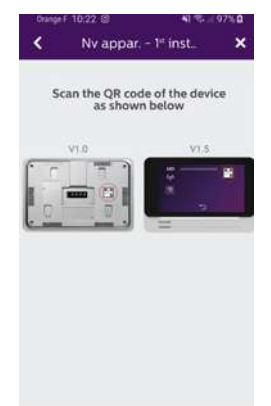

4. Desde la aplicación WelcomeEye, haga clic en + para añadir un dispositivo.

5. Haga clic en nuevo dispositivo y en «Suivant» (Siguiente)

La aplicación le indicará dónde se encuentra el Código QR que debe escanear. Haga clic en «suivant» (siguiente).

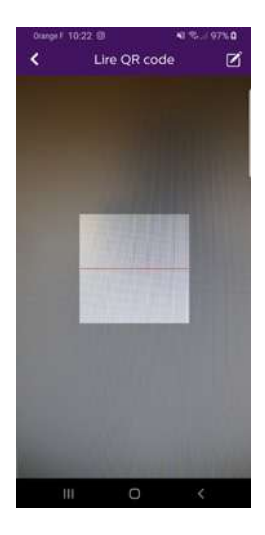

Escanee el Código QR del videoportero tal como se indica en la página anterior.

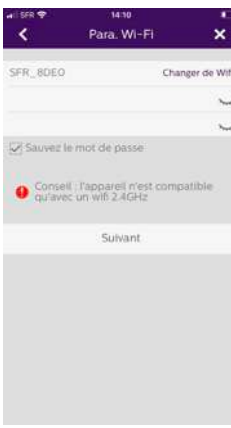

Aparecerá la red wifi a la que su teléfono esté conectado. Si desea cambiarla, haga clic en «Changer de wifi» (Cambiar la wifi). Si no aparece ninguna red, seguramente su teléfono esté en 3G/4G. Cuando la red wifi de 2,4 GHz de su elección aparezca, introduzca la contraseña.

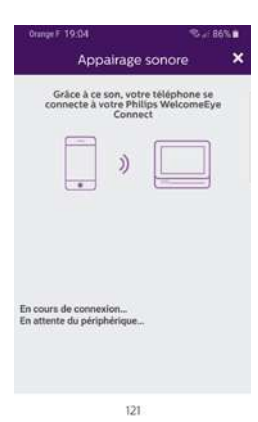

Su teléfono móvil emitirá un sonido que le permitirá conectarse al videoportero.

Coloque el teléfono cerca del micrófono del monitor.

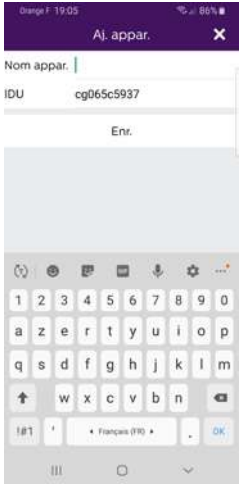

Elija el nombre del videoportero.

A partir de ahora, el videoportero estará conectado a la red wifi y el teléfono inteligente podrá recibir las llamadas.

En la primera visualización del flujo de vídeo, tendrá que personalizar su contraseña. Atención, tendrá que introducir esa contraseña cada vez que desee abrir el cerradero eléctrico o cancela desde la aplicación.

**Atención: la contraseña no debe llevar 2 cifras idénticas seguidas.**

En caso de dificultad con el procedimiento anterior, realice la conexión manualmente siguiendo el tutorial siguiente:

Conectar un monitor MANUALMENTE a la red wifi

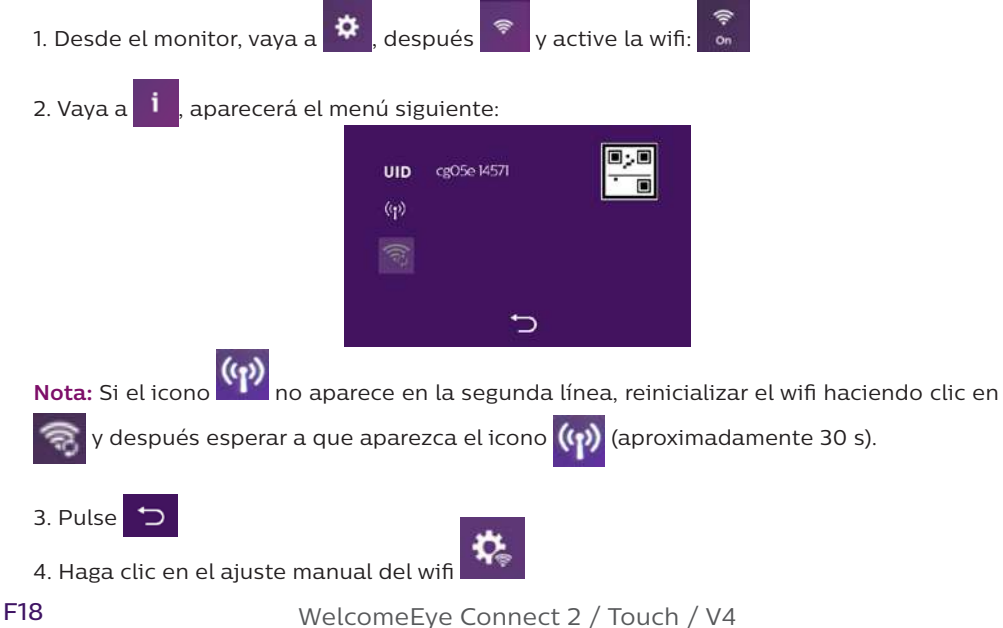

5. Su monitor detectará él mismo todas las redes wifi cerca. Seleccione su pasarela residencial de internet.

6. Después, introduzca manualmente la clave wifi de la pasarela residencial de internet y valide.

7. El monitor volverá automáticamente al menú info.

8. Espere hasta que el icono ( $\binom{r}{r}$  muestre  $\binom{r}{r}$  fijo

9. El monitor está conectado

10. Siga el procedimiento siguiente «añadir un teléfono inteligente a un videoportero conectado». La contraseña por defecto del monitor es **123456**

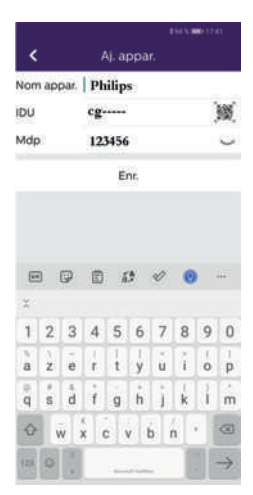

## Añadir un teléfono inteligente a un videoportero conectado

1. Descargue la aplicación Philips WelcomeEye en su teléfono inteligente desde el Apple store o el Play store

**Atención:** retire el modo red inteligente de la wifi del teléfono inteligente si está activado.

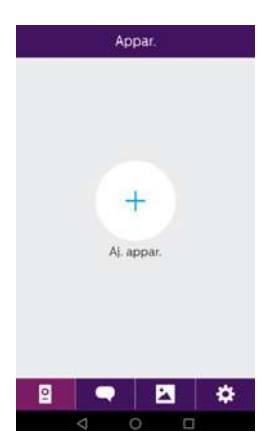

2. Desde la aplicación WelcomeEye, haga clic en + para añadir un dispositivo.

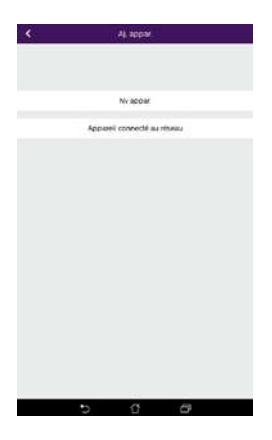

3. Haga clic en el dispositivo conectado a la red y después en «Appareil connecté» (Dispositivo conectado). Asegúrese de que el teléfono inteligente esté conectado a la misma red wifi que el monitor.

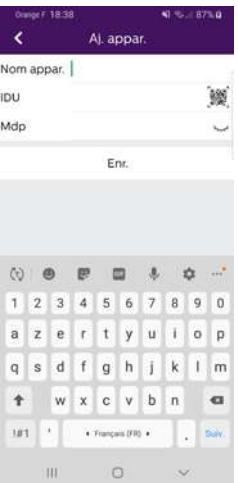

4. Introduzca el nombre que desee dar al dispositivo (este puede ser diferente del nombre original). Escanee el código QR del monitor.

**Importante:** Al hacer clic en el Código QR a la derecha de la línea IDU, podrá escanear el Código QR del monitor del videoportero y obtener más rápidamente su IDU.

En Mdp: introduzca la contraseña que haya indicado en la instalación

5. Haga clic en «Enr.» (Guardar)

En el caso de que el videoportero no esté cerca, podrá escanear el código de barras en la aplicación del propietario del WelcomeEye Connect 2.

El código de barras está disponible en el menú «Inviter un ami» (Invitar a un amigo) en la aplicación ya conectada.

6. Ahora su teléfono inteligente puede recibir las llamadas de su videoportero.

## Función de la interfaz

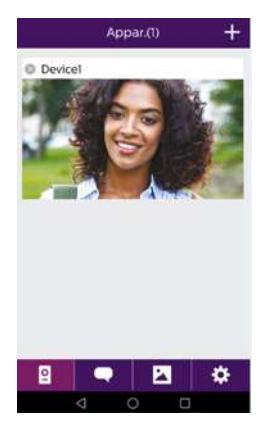

Agrupa los diferentes dispositivos y permite pasar al modo  $\overline{\bullet}$ monitoreo.

Permite añadir un dispositivo

Haga clic en la imagen para entrar en el modo monitoreo.

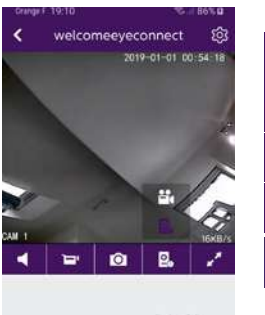

Permite gestionar los parámetros de la cámara: nombre, contraseña, red wifi, número de canal y alarma.

Activar/desactivar el sonido.

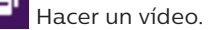

Ю Hacer una foto.

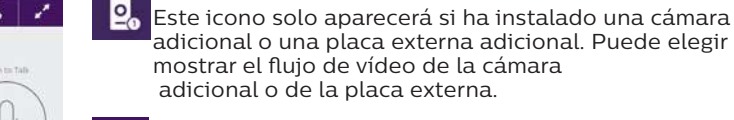

Modo pantalla completa

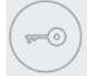

Abrir el cerradero eléctrico o la cancela

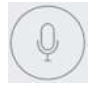

Mantener pulsado para hablar con el visitante.

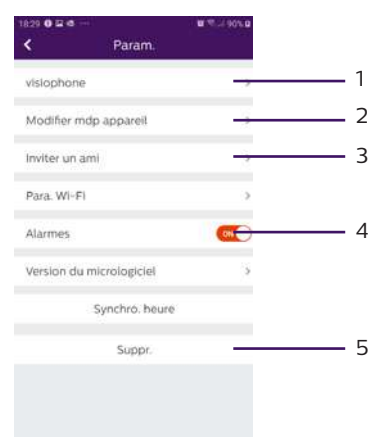

1. Permite cambiar el nombre del videoportero.

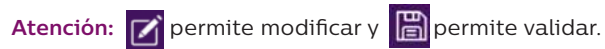

2. Permite modificar la contraseña (flujo y orden de apertura)

#### 3. Invitar a un amigo

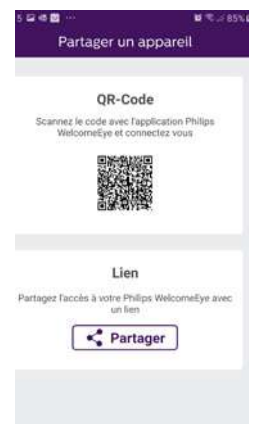

Código QR: este código QR permite que sus amigos se conecten fácilmente a su videoportero Philips WelcomeEye Connect 2. Ver capítulo «**Añadir un teléfono inteligente a un videoportero conectado**».

Enlace: comparta los identificadores de su videoportero Philips WelcomeEye Connect 2 con sus amigos o familiares.

- Diga a sus amigos que descarguen la aplicación Philips WelcomeEye
- Comparta el enlace por la mensajería de su elección pulsando «**Partager**» (Compartir)
- Además, comparta de forma segura su contraseña. • Al hacer clic en el enlace, la aplicación WelcomeEye
- Connect de su amigo se abrirá automáticamente y toda la información del videoportero estará precumplimentada.
- La aplicación solicitará la contraseña que ya había elegido
- Su amigo estará conectado a su videoportero

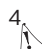

4. Permite activar o no las notificaciones de llamadas. **Atención:** en iOS no hay posibilidad de llamada. Solo se

puede recibir una notificación. Solo los teléfonos inteligentes de Android permiten esta opción

5. Permite eliminar un dispositivo de la cuenta.

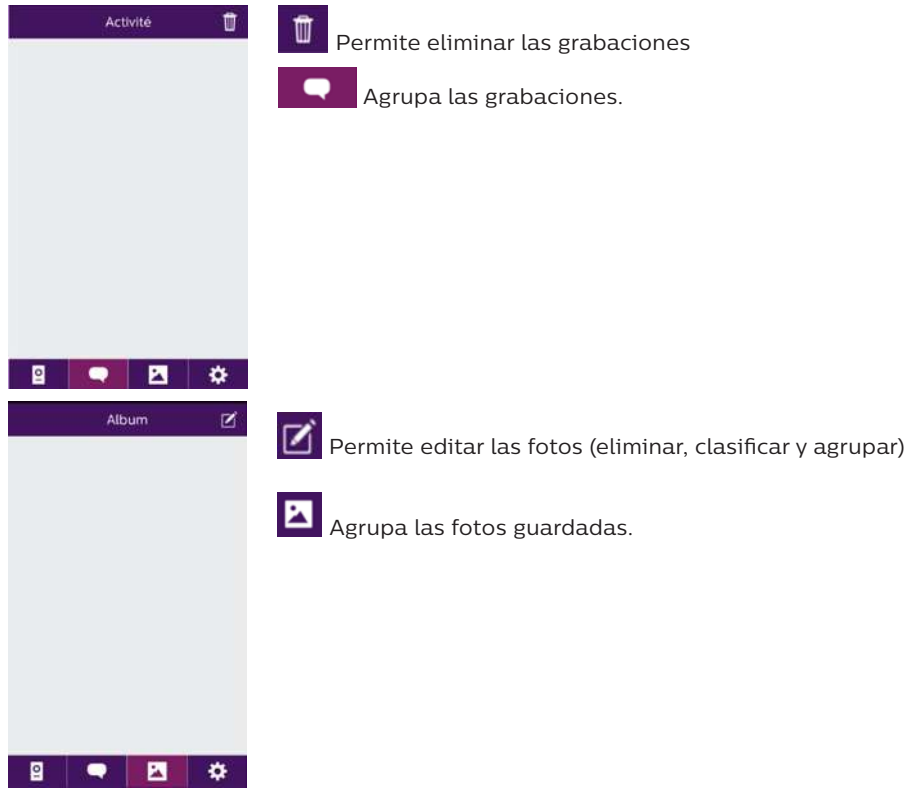

# **9. CARACTERÍSTICAS TÉCNICAS**

## Monitor:

ref.: 531038 (WelcomeEye Connect 2)

- ref.: 538101 (WelcomeEye Touch)
- 2 cables
- Pantalla táctil de 7''
- Resolución de 800 x 480
- Tarjeta micro-SD de clase 10 hasta 32 Gb (no incluida)
- Wifi 2,4 GHz IEEE 8111 b/g/n (solamente WelcomeEye Connect 2)
- Potencia de radio emitida: 20 dB como máximo
- Corriente consumida: 550 mA (Connect 2), 470 mA (Touch)
- Potencia consumida: 13,2 W (Connect 2), 11,3 W (Touch)
- 6 timbres (85 dB)
- Dimensiones: 142 (alto) x 210 (ancho) x 15 (profundo) mm
- Placa externa: (WelcomeEye Outdoor)

## ref.: 531006

- Sensor C-MOS color 900TVL
- Ángulo de visión 130°H, 90°V
- Visión nocturna (ledes blancos)
- Control de cerradero 12 V/1,1 A/1,5 s
- Control de cancela: poder de corte de 12 V/2 A
- RFID (125 kHz)
- $-$  IP44
- Temperatura de uso: -20°C/+50°C
- Dimensiones: 168 (alto) x 82 (ancho) x 38 (profundo) mm

**Aplicación WelcomeEye** (solamente para WelcomeEye Connect y WelcomeEye Connect 2):

- Android V5.0 o superior
- iOS 9 o superior
- Notificación PUSH

WelcomeEye AddComfort: (monitor adicional)

ref.: 531003

- 2 cables
- Pantalla de 7''
- Resolución de 800 x 480
- Corriente consumida: 460mA
- Potencia consumida: 11,1W
- 6 timbres (85 dB)
- Dimensiones: 142 (alto) x 210 (ancho) x 15 (profundo) mm

## WelcomeEye AddCompact: (monitor adicional)

- ref.: 531005
- 2 cables
- Pantalla de 4,3''
- Resolución de 480 x 272
- Corriente consumida: 400mA
- Potencia consumida: 9,6W
- 6 timbres (85 dB)
- Dimensiones: 116 (alto) x 146 (ancho) x 35 mm (prof.)

WelcomeEye Outdoor: (Placa externa adicional) ref.: 531006

- Sensor C-MOS color 900TVL
- Ángulo de visión H130° / V90°
- Visión nocturna (ledes blancos)
- Control de cerradero 12 V/1,1 A/1,5 s
- Control de cancela: poder de corte de 12 V/2 A
- RFID (125 kHz)
- IP44
- Temperatura de uso: -20°C/+50°C
- Dimensiones: 168 (alto) x 82 (ancho) x 38 (prof.)

WelcomeEye Cam: (cámara adicional) ref.: 531007

- Sensor C-MOS color 900TVL
- Ángulo de visión: 95°H, 75°V
- Temperatura de uso: -20°C/+50°C
- Índice de protección: IP66

# **10. ACCESORIOS**

**WelcomeEye AddCompact -** DES 9300 DDE (ref.: 531005)\* **WelcomeEye AddComfort -** DES 9500 DDE (ref.: 531003)\* **WelcomeEye Cam -** DES 9900 CVC (ref.: 531007) **WelcomeEye Outdoor -** DES 9900 VOS (ref.: 531006)\*\* **WelcomeEye Lock -** DES 1000 EDL (ref.: 531008) **WelcomeEye Lock -** DES 1100 EDL (ref.: 531009) **WelcomeEye Power -** DES 1000 DPS (ref.: 531010)\*\* **WelcomeEye TAG -** DES 1000 ACI (ref.: 531011)\*\*

\* Consulte el manual completo de WelcomeEye Comfort/Compact disponible en el sitio www.philips. com para más información.

\*\* Consulte el manual completo WelcomeEye Connect 2/Touch disponible en el sitio www.philips.com para más información.

## **11. PREGUNTAS FRECUENTES**

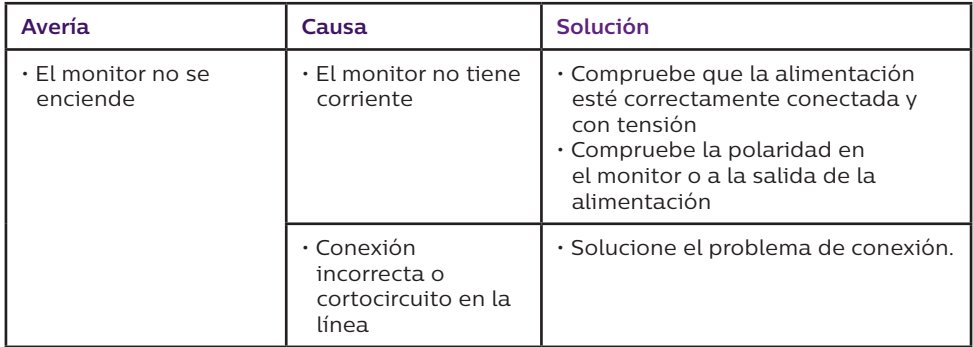

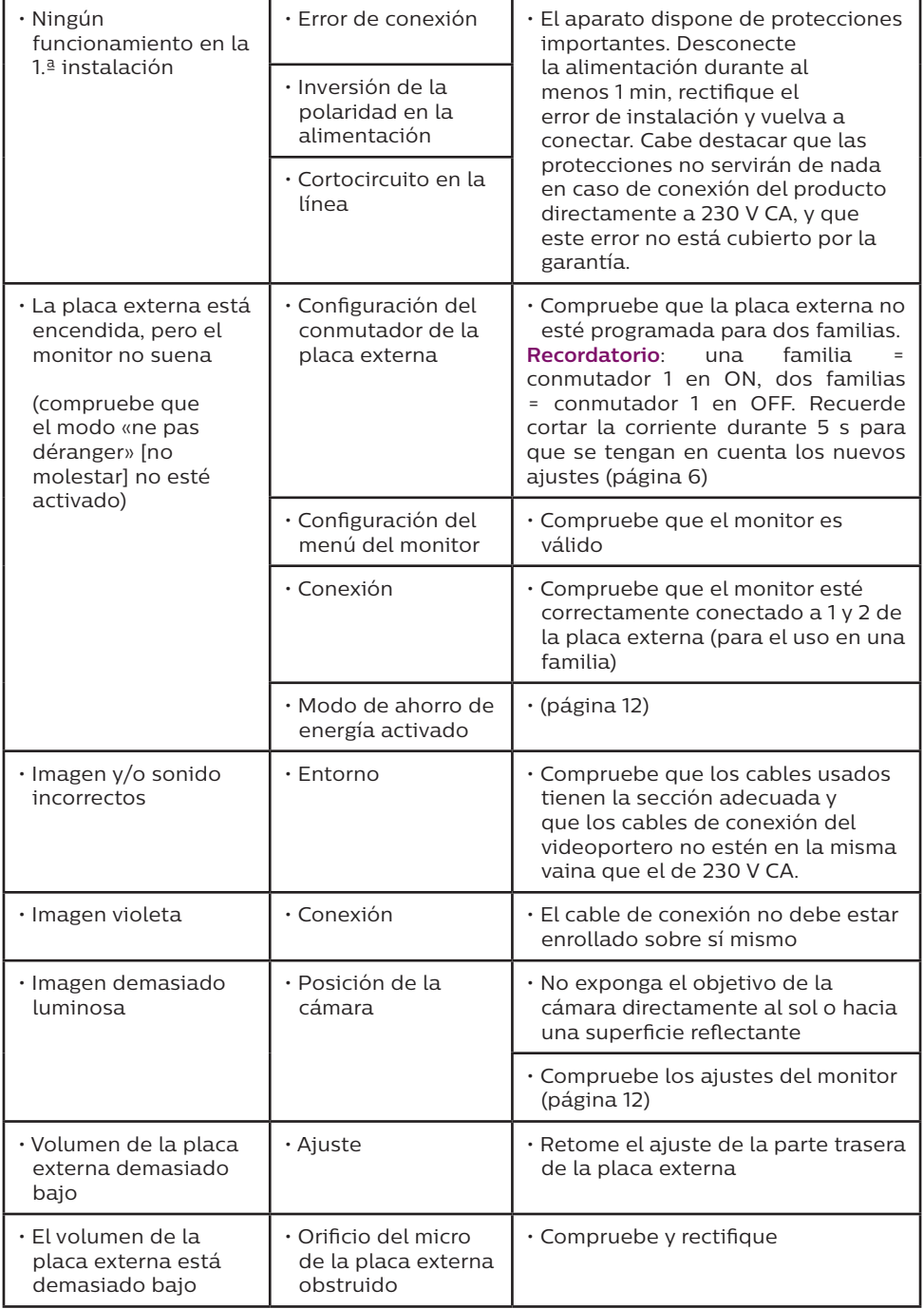

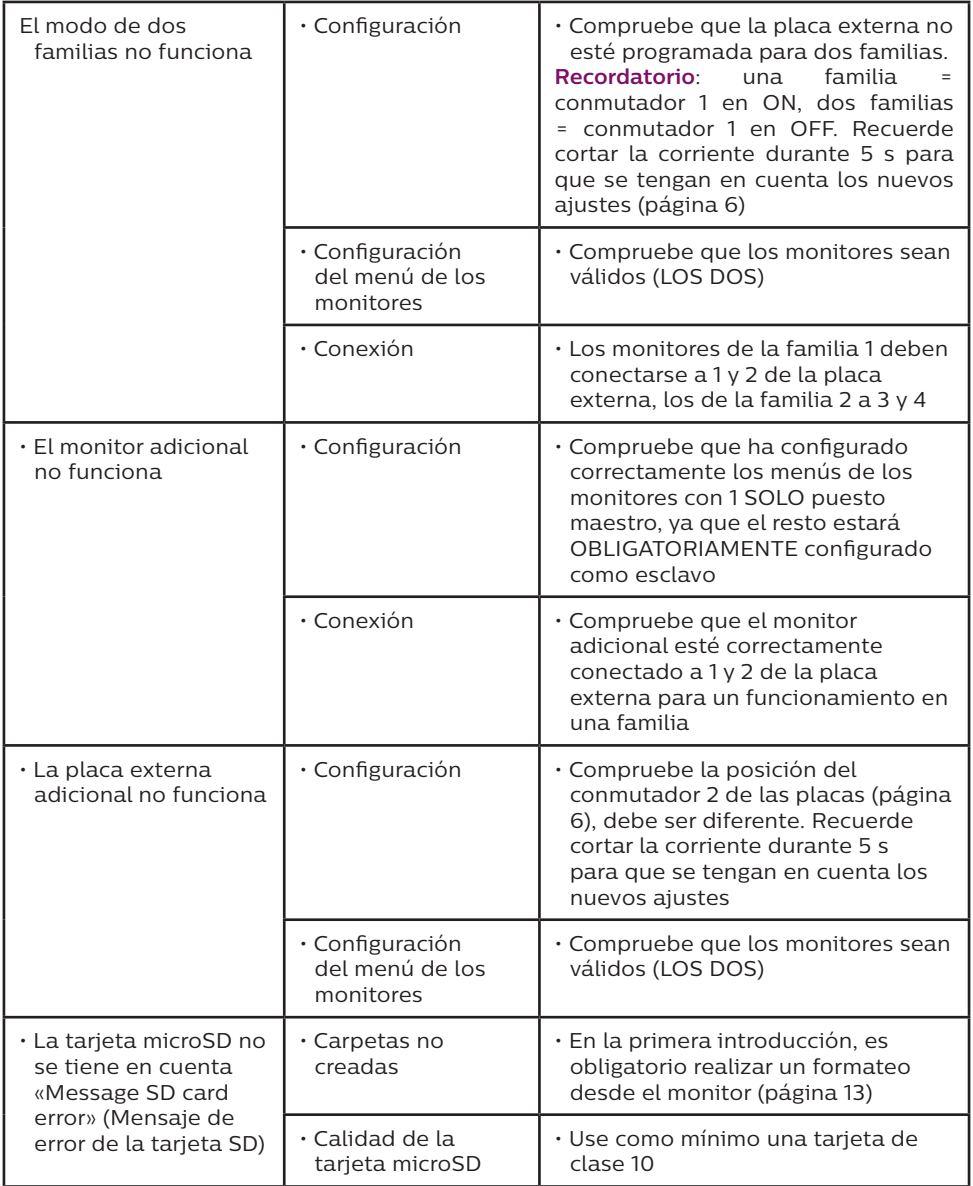

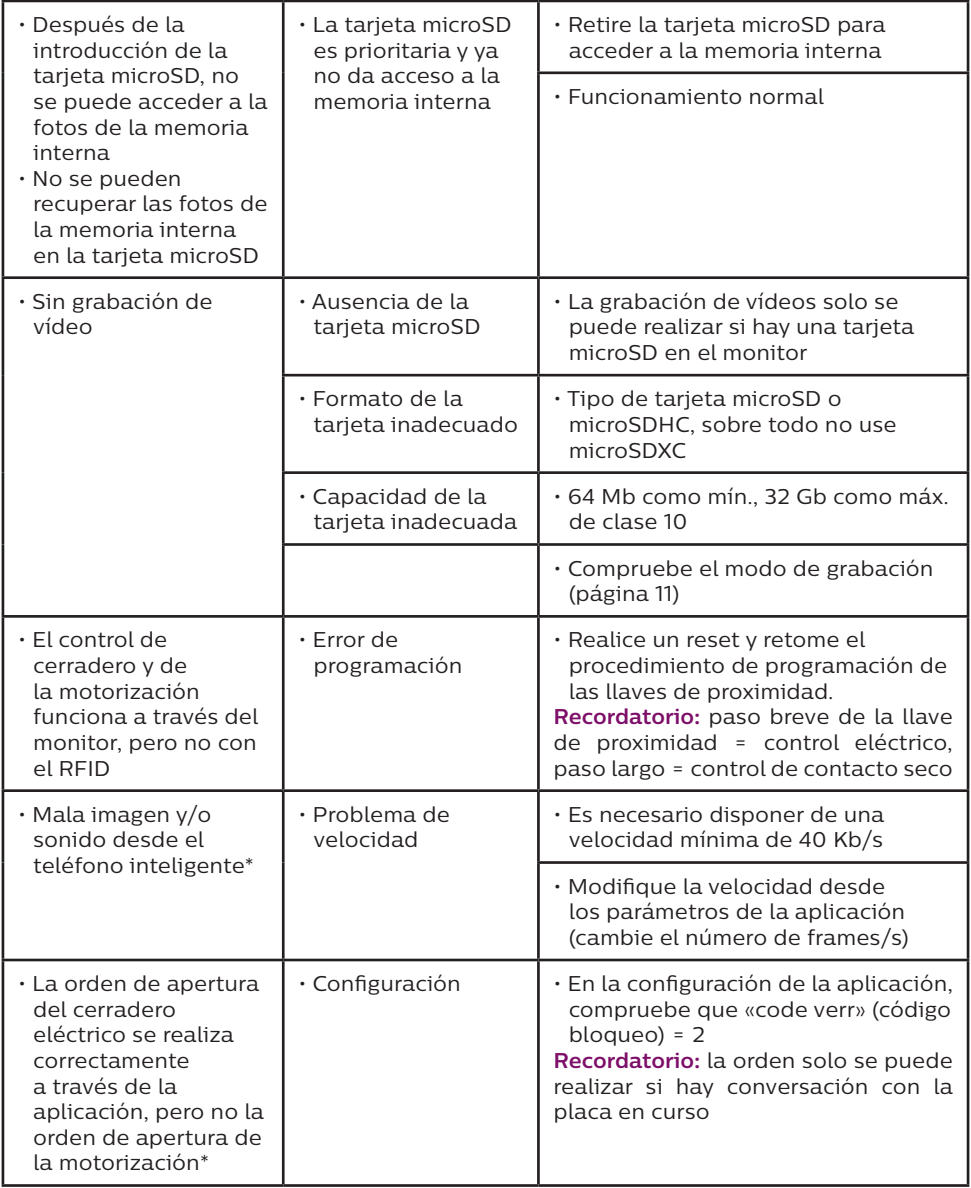

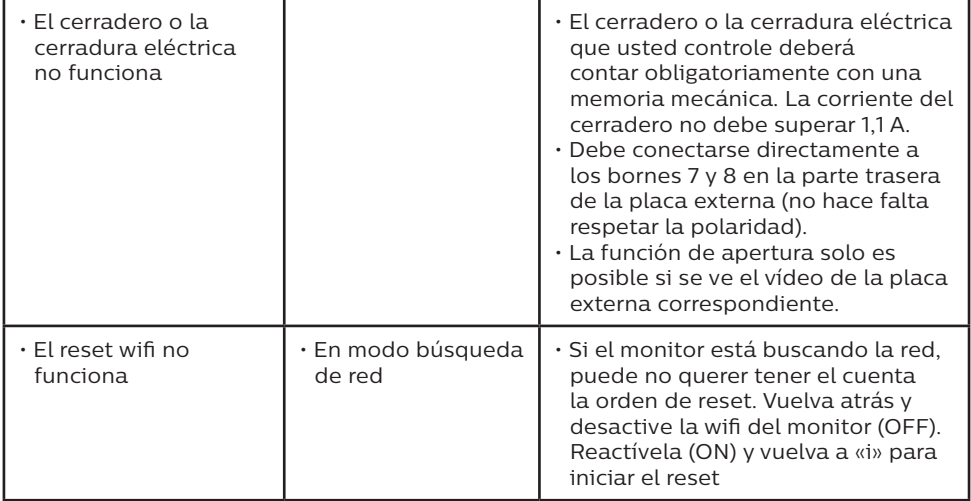

\* WelcomeEye Connect 2 solamente

**Recordatorio:** La grabación de vídeos solo se puede realizar si hay una tarjeta micro-SD en el monitor.

Las fotos y vídeos tomados por la aplicación se guardan en el teléfono inteligente. La aplicación solo da acceso a la visualización de las placas externas, no de las cámaras adicionales.

**Notas:** Para comprobar si el producto falla, se recomienda realizar una conexión de corta distancia (3 m de cable). Si los síntomas persisten, se trata de una avería del producto. De lo contrario, compruebe la instalación y el cable usado.

# **12. ASISTENCIA TÉCNICA - GARANTÍA**

Este aparato tiene garantía para las piezas y el mantenimiento en nuestros talleres. La garantía no cubre los consumibles (pilas, baterías, etc.) ni los daños ocasionados por un uso incorrecto o una instalación incorrecta, la intervención de una tercera persona, el deterioro por golpe físico o cortocircuito, caída o fenómeno atmosférico.

- No abrir el aparato para no perder la garantía.
- En caso de una eventual devolución a SPV, proteger la pantalla para evitar que se raye.
- Limpie únicamente con un trapo suave, no utilice disolventes. La garantía quedará anulada en el caso de que desmonte las piezas. Antes de limpiarlo, desconecte o apague el dispositivo.
- La ausencia de junta de silicona en la placa externa anula la garantía.

**Atención:** No utilice ningún producto o solución de depuración carboxílica, alcohol o similar. Además de poder dañar el dispositivo, los vapores son asimismo peligrosos para la salud y explosivos.

No utilice ninguna herramienta que pueda conducir la corriente (cepillo de metal, herramienta puntiaguda... u otros) durante la limpieza.

**El tique de compra o la factura sirven para demostrar la fecha de compra.**

**Si lo necesita, puede encontrar los datos de contacto y los horarios de nuestros centros de asistencia técnica en la página web www.philips.com.**

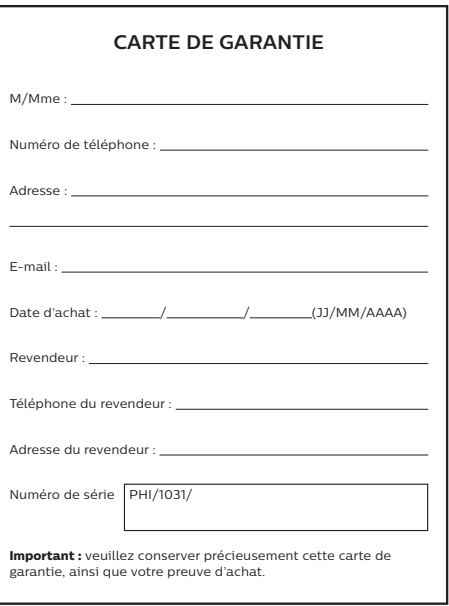

**Philips y el emblema del escudo Philips son marcas registradas de Koninklijke Philips N.V. que se usan con licencia. Este producto ha sido fabricado y se vende bajo la responsabilidad de AVIDSEN SAS, que se constituye como único garante del mismo.**

# **13. MEDIDAS DE SEGURIDAD**

Los daños provocados por el incumplimiento de lo estipulado en el manual tendrán como consecuencia la terminación de la garantía. No asumiremos responsabilidad alguna por los daños resultantes.

No asumiremos responsabilidad alguna por cualesquiera daños, en los bienes o personas, provocados por una manipulación incorrecta o el incumplimiento de las instrucciones de seguridad.

Este producto ha sido fabricado respetando completamente las normas de seguridad. Para mantener este estado y garantizar el uso correcto del producto, el usuario deberá respetar las instrucciones y avisos de seguridad incluidos en el manual.

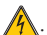

 $\sqrt{2}$ : Este símbolo indica un riesgo de electrocución o de cortocircuito.

- Solo deberá utilizar este producto con un nivel de corriente situado entre: 100-240 voltios y 50-60 hercios. No intente nunca utilizar este dispositivo con un nivel de corriente distinto.
- Compruebe que todas las conexiones eléctricas del sistema cumplen las instrucciones de uso.
- En los establecimientos comerciales, compruebe que cumple con las normas de prevención de accidentes correspondientes a las instalaciones eléctricas.
- En las escuelas, los equipos de formación, talleres... se requiere la presencia de personal cualificado para el control del funcionamiento de los aparatos electrónicos.
- Respete los consejos de uso del resto de aparatos asociados al sistema.
- Póngase en contacto con una persona experimentada en caso de que tenga dudas sobre el modo de funcionamiento o la seguridad de los aparatos.
- No conecte ni desconecte nunca los aparatos eléctricos con las manos húmedas.
- Durante la instalación de este producto, compruebe que los cables de alimentación no corren peligro de sufrir daños.
- ¡No cambie nunca los cables eléctricos dañados usted mismo! En este caso, quítelos y llame a una persona experimentada.
- La toma de corriente debe encontrarse cerca del aparato y debe estar accesible fácilmente.
- Un dispositivo de corte (interruptor seccionador, disyuntor, dispositivo equivalente) rápidamente accesible debe incorporarse en la instalación del cableado del edificio para el material conectado en el domicilio a la red.
- Conserve una distancia mínima alrededor del aparato para garantizar una ventilación suficiente.
- La ventilación no debe impedirse cubriendo la apertura de ventilación con ningún objeto tipo papel de periódico, mantel, cortina, etc.
- No se debe colocar sobre el aparato ninguna fuente de llama abierta, como por ejemplo una vela encendida.
- Respetar la temperatura de funcionamiento del producto.
- El aparato no debe exponerse a la circulación o salpicadura de líquido ni a ningún objeto lleno de líquido como por ejemplo un jarrón, que no debe colocarse encima.

# **14. AVISO FCC/CE**

**Observación**: Este equipo ha sido probado y ha resultado conforme con los límites de un dispositivo de Clase B, en cumplimiento de las normas europeas vigentes. Estos límites están diseñados para aportar una protección razonable contra las interferencias en una instalación residencial. Este equipo usa y puede emitir una energía de frecuencia de radio y si no se instala ni se usa siguiendo las instrucciones, puede provocar interferencias en las comunicaciones por radio.

Sin embargo, no hay ninguna garantía de que no se produzcan interferencias en una instalación en particular. Si este equipo provoca interferencias en la recepción de radio o de TV, hecho que se puede determinar poniendo el equipamiento en marcha o pararlo, se anima al usuario a que intente rectificar las interferencias adoptando al menos una de las medidas siguientes:

- Aumentar la distancia entre el equipo y el receptor
- Conectar el equipo a una toma que forma parte de un circuito diferente al que esté conectado el receptor

## **15. DECLARACIÓN DE CONFORMIDAD**

El abajo firmante, AVIDSEN, declara que el equipo radioeléctrico de tipo WelcomeEye cumple con la Directiva 2014/53/UE. El texto completo de la declaración UE de conformidad se encuentra disponible en la siguiente dirección de internet: www.avidsen. com.